## **AstraLink**

# **USER GUIDE Dealer Mode Operation**

ISHIDA CO., LTD

Copyright © 2000 Ishida Co. Ltd., Japan Copyright © 2000 Interface Translation Ltd., New Zealand

No part of this manual may be reproduced or transmitted in any form or by any means, electronic or mechanical, without permission in writing from Ishida Co. Ltd.

Microsoft Windows is a registered trademark of Microsoft Corporation.

## **Contents**

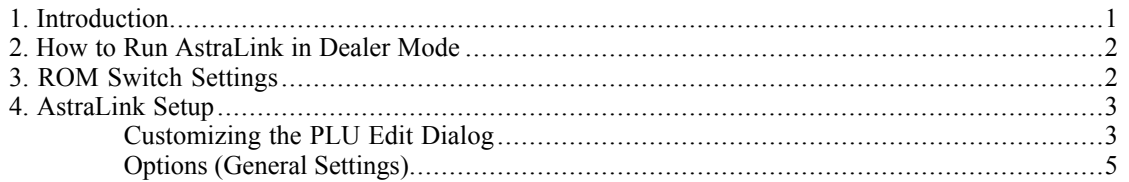

### **1. Introduction**

The AstraLink software includes a number of operations (listed below) that are normally only performed by dealers and not by Astra end users. Normally, these operations are hidden from the user, but they can be accessed by running AstraLink in *dealer mode*.

This manual describes the operation of AstraLink in *dealer mode*. It is provided as a supplement to the standard AstraLink User Guide, which describes the general operation of AstraLink.

The operations only available in dealer mode are:

- Astra ROM switch settings
- Setting AstraLink configuration data This includes features such as specifying which fields to display in the PLU edit dialog and the default keysheet layout.
- Bypass the AstraLink Setup Wizard that appears when AstraLink is run for the first time and which requires an actual Astra scale to be available.

In *dealer mode*, additional commands relating to the above operations appear in the menus. Otherwise, the operation of AstraLink in *dealer mode* is identical to operation in standard end-user mode.

### **2. How to Run AstraLink in Dealer Mode**

Specify "-d" as a command line parameter to run AstraLink in dealer mode.

Microsoft Windows provides a number of different methods for specifying command line parameters. The following are two options:

**Method 1** Use **Run..**. in the Windows **Start** menu.

Enter the full path name for the AstraLink executable file, followed by the -d parameter.

e.g. *"C:\Program Files\Ishida\AstraLink\AstraLink.exe" -d*

Note that the -d goes outside the quote marks.

**Method 2** Create a shortcut

1. Use Windows Explorer or some other method to create a shortcut to the AstraLink executable file (usually C:\Program Files\Ishida\AstraLink\AstraLink.exe).

2. Edit the shortcut properties (Right click on the shortcut icon and select **Properties**)

3. Add -d after ...\AstraLink.exe in the **Link** field.

#### e.g. *C:\Program Files\Ishida\AstraLink\AstraLink.exe -d*

4. Also check that the work folder is set to the folder in which AstraLink was installed (the same folder as the AstraLink.exe file).

### **3. ROM Switch Settings**

Selecting **ROM Switch Settings** from the **Scale** menu displays a dialog containing the ROM switch settings for the scale.

**NOTE**: Before you can edit the ROM switch settings, you must have received the current settings from the scale. AstraLink will display a message to notify you if no data has been received from the scale.

Note that all settings are in hexadecimal.

Contact your Ishida distributor for details of the meaning of each ROM switch.

## **4. AstraLink Setup**

AstraLink has a number of configuration settings that can be used to customize the operation and to specify the model of scale being used.

The setup information is contained in the file *ASTRASETUP.DEF* in the AstraLink work directory. A default setup file is provided with the installation and should be appropriate for almost all users. However, if changes are required, the procedure is described below.

#### **Customizing the PLU Edit Dialog**

Selecting **PLU Fields** from the **Setup** menu displays a list of the registered PLU fields. To edit the detailed settings for a field, click on the field to select then click the **Edit** button (or simply double-click on the desired field). This opens the dialog shown below for customizing the PLU field.

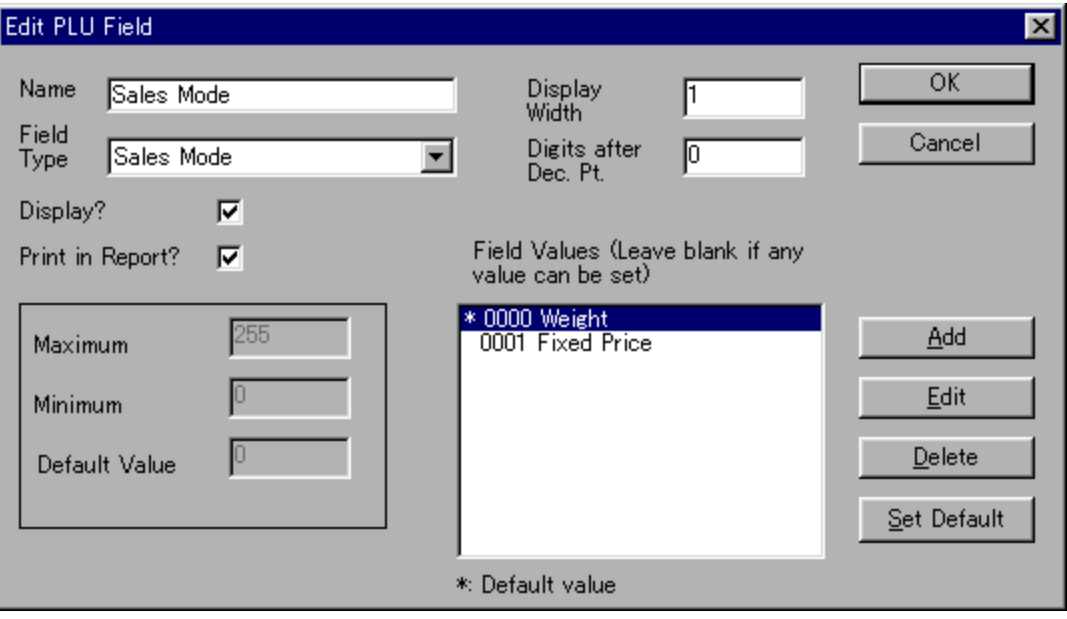

The following describes the meaning of each item.

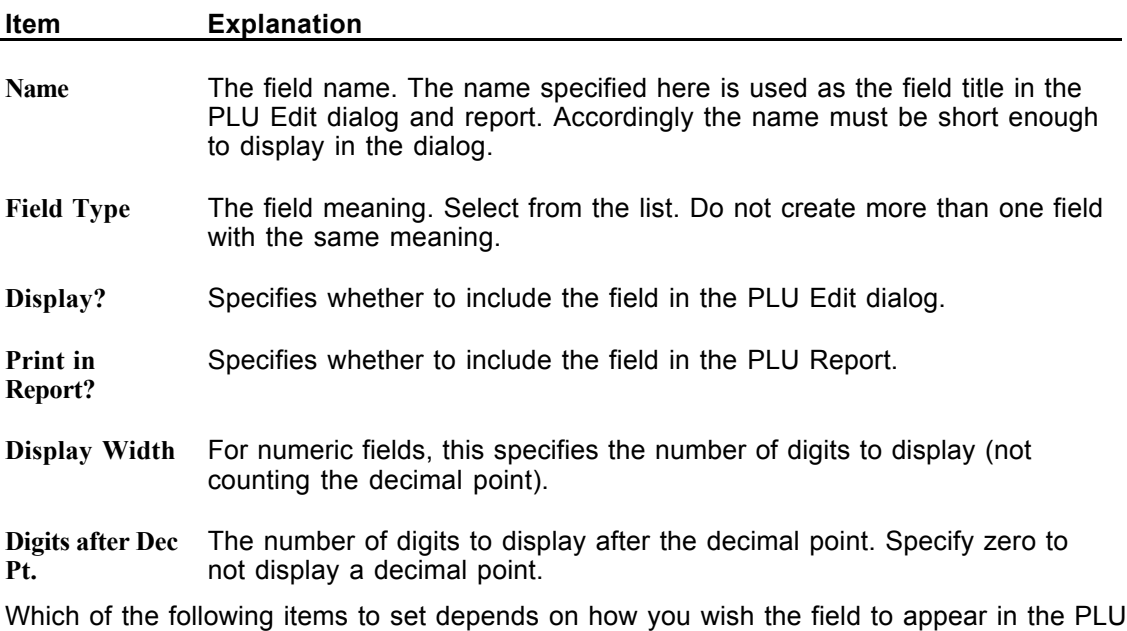

#### Edit window.

*For fields that take one of a fixed set of values* (e.g. the sales mode can be either "Fixed price" or "Weight"), set the allowed values in the **Field Values** list, as follows.

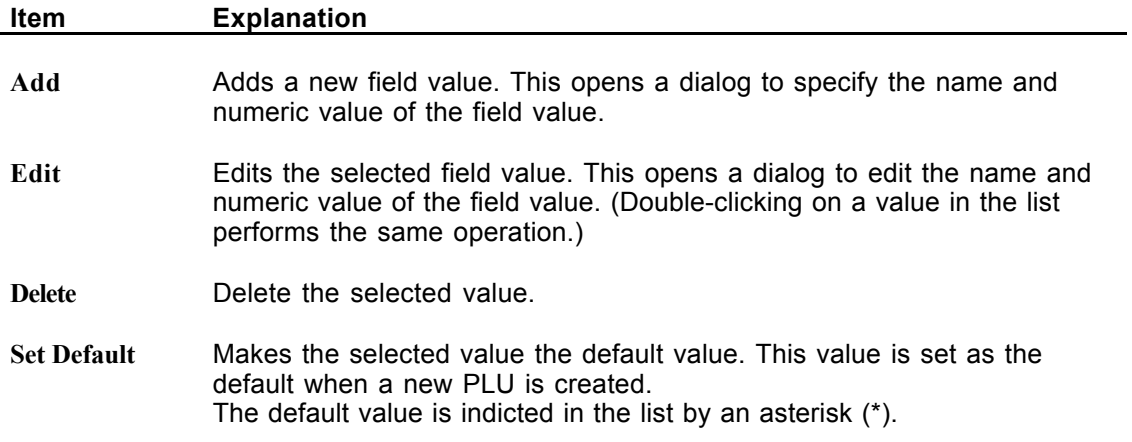

*For fields that take any value within a specific range* (e.g. the price or weight), leave the **Field Values** list empty and set the following items.

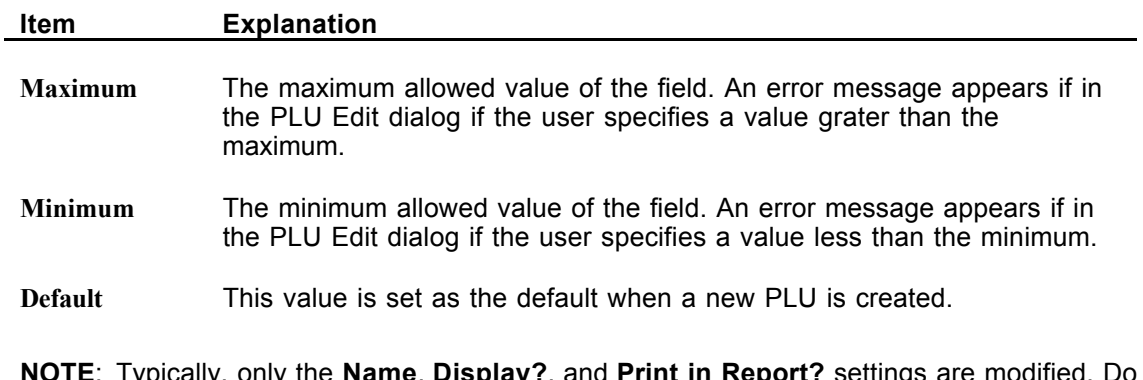

**NOTE**: Typically, only the **Name**, **Display?**, and **Print in Report?** settings are modified. Do not modify any of the other settings unless you know what you are doing. Incorrect settings can cause misoperation of AstraLink or scales. This feature is mainly provided to allow for future modifications to the scales and to customize the software for different countries.

#### **Options (General Settings)**

Selecting **Options** from the **Setup** menu displays a dialog containing various AstraLink configuration settings.

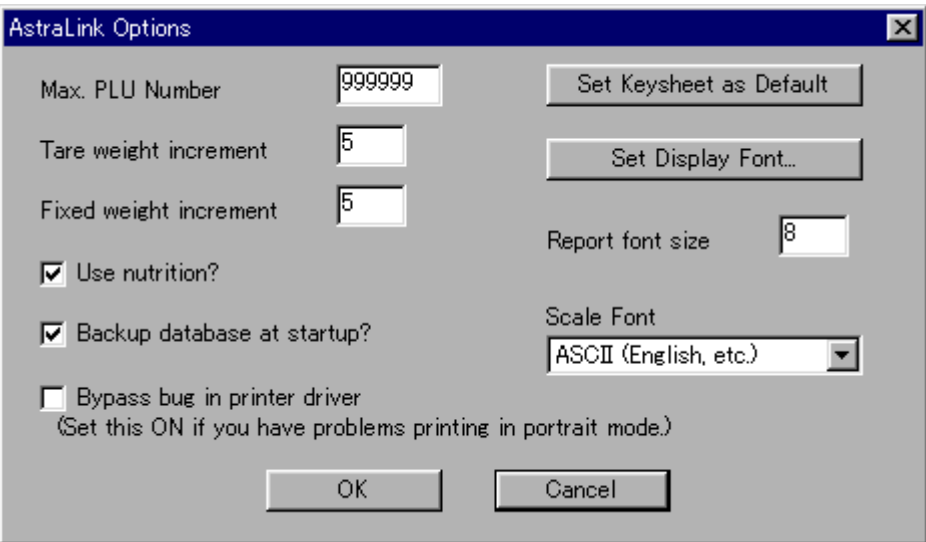

The following describes the meaning of each item.

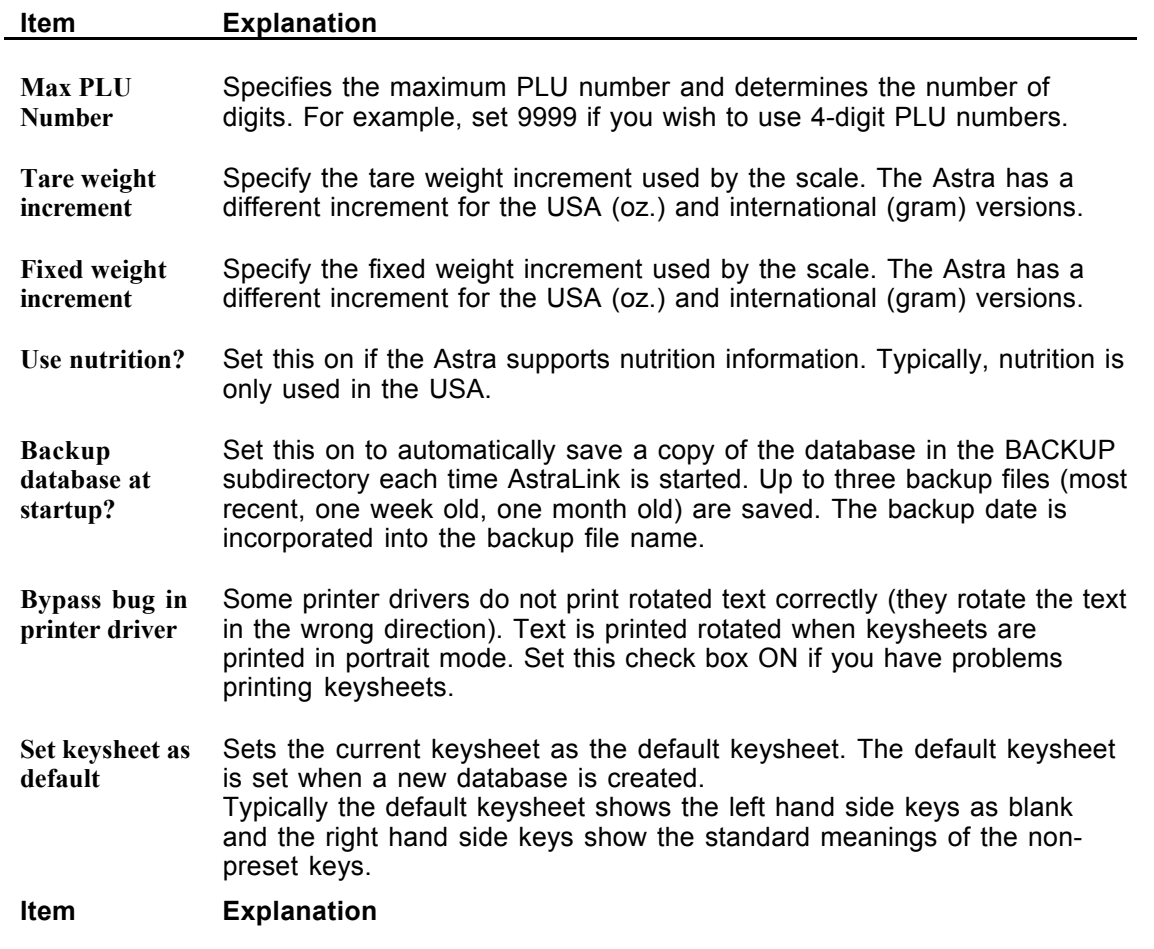

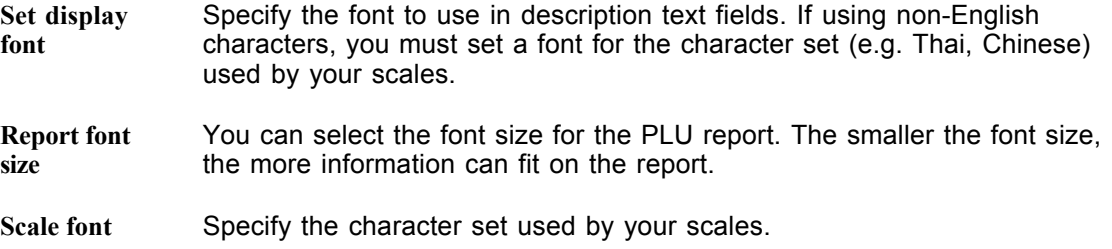